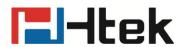

## How to Import and Export Phonebook.csv File on Htek IP Phones

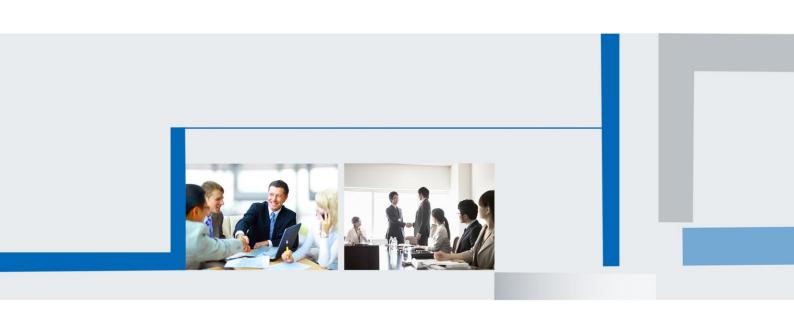

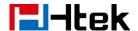

## 1. Add a or more contacts by webpage

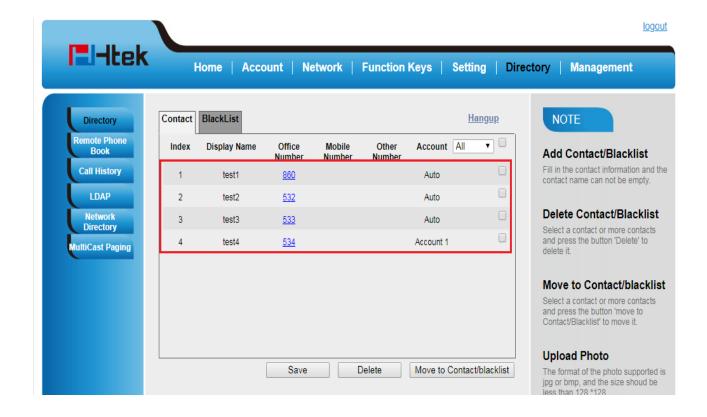

## 2. Export and Edit the .csv file

(1) Import the new phonebook.csv file by webpage.

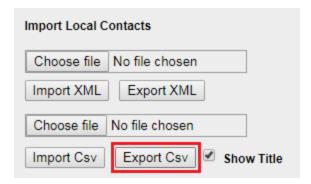

(2) Open the phonebook.csv file using "Excel" software or other software, you can see the contacts' information in the following:

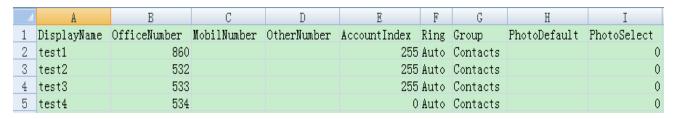

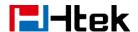

(3) If you want to add more contacts, you can edit the phonebook.csv file, e.g.:

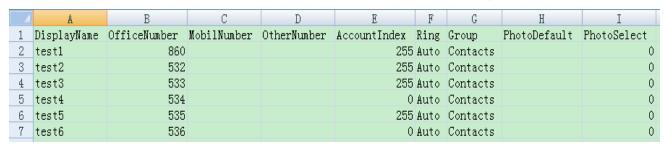

## 3. Import the new phonebook.csv file

(1) Import the new phonebook.csv file by webpage.

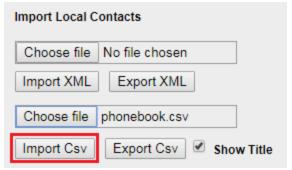

(2) Select the target value from the pull-down list.

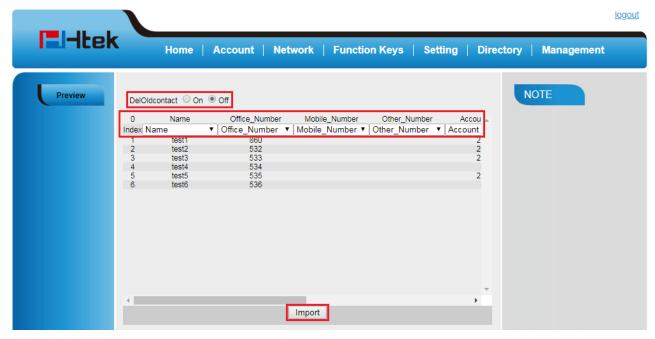

- (3) Click "Import", then the phonebook.csv file will be imported successfully.
- (4) Please see the below:

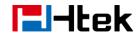

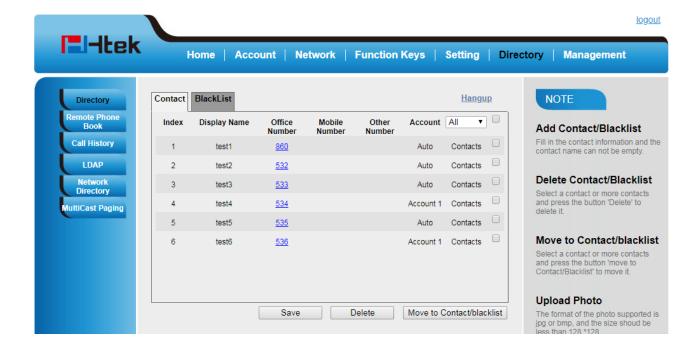